## Switching Account from Student to Teacher in WriQ

Last Modified on Monday, 08-Aug-2022 16:57:11 BST

This article will show you how to switch from a Student to Teacher

Click on the expand button on the WriQ meter.

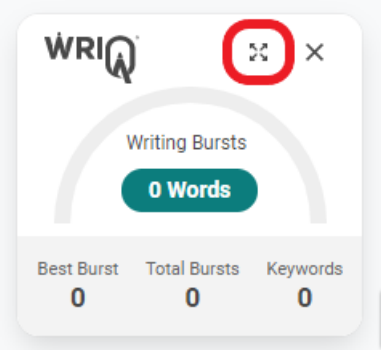

Click on the three lined setting icon in the top left corner of WriQ.

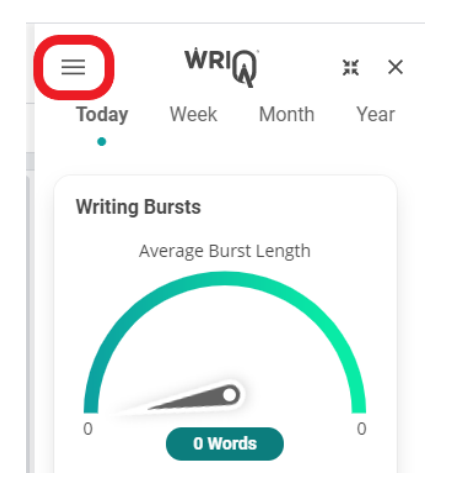

Then select "I am a Teacher".

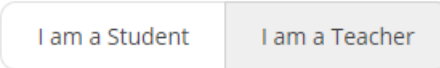

WriQ will reload and you will see the WriQ tab along the right side of your Google Doc.